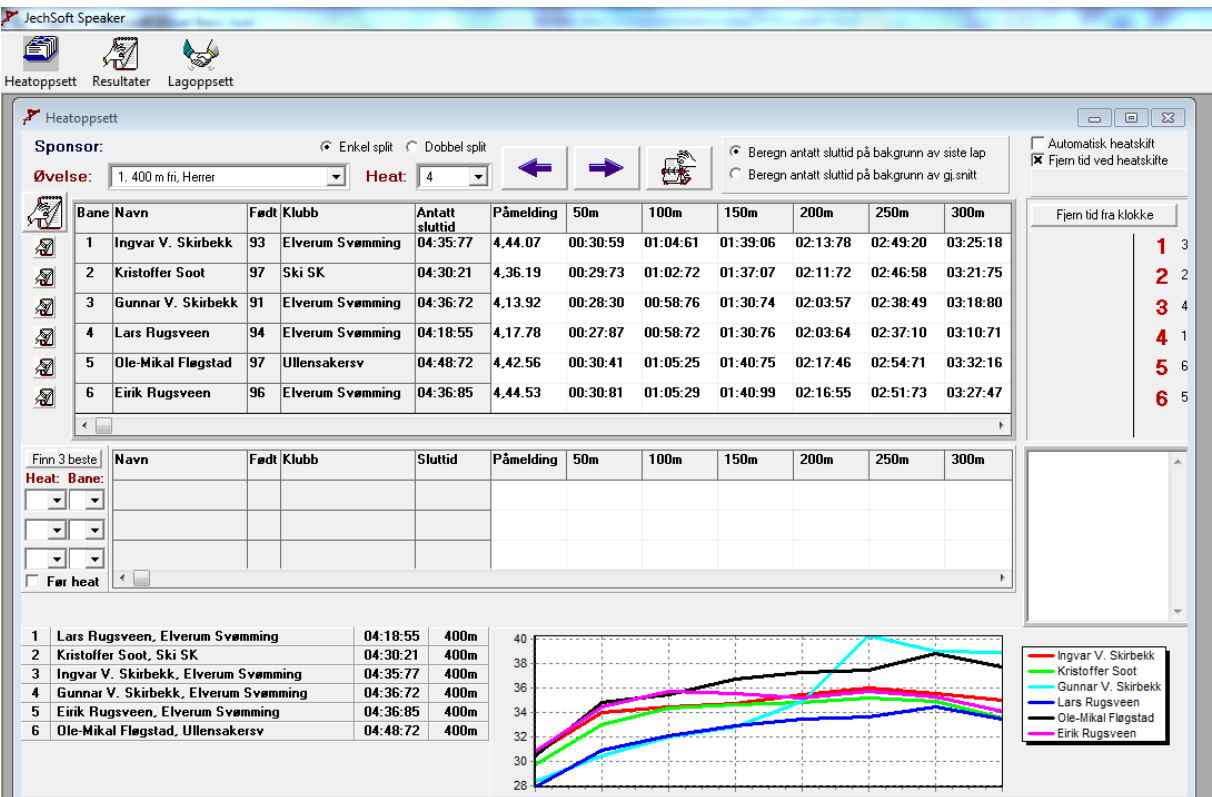

## **JechSoft Speaker**

## **JechSoft Speaker**

JechSoft Speaker er et program som kan benyttes av speakeren på svømmestevner for hurtig å ha tilgang til oppdaterte opplysninger. For at programmet skal fungere må stevnet kjøres med resultatserviceprogrammet JechSoft Victoria.

Speakerprogrammet settes opp til å lese fra databasefilene til Victoria, samt settes opp til å få oversendt data direkte fra Victoria når det mottas tider fra Omega Ares 21 hvis dette benyttes som tidtakerenhet.

Det er mulig å sette opp speakerprogrammet til å kjøre på to forskjellige maskiner, samt å sette opp Victoria til å sende tider direkte til begge maskinene.

Oppsettet for direkte overføring av tider fra Victoria til Speakerprogrammet settes opp i Resultatskjermbildet i Victoria. I fliken Overføring må man krysse av for «Send tider til speaker» og/eller «Send tider til speaker 2». Før man kan gjøre dette må det legges inn parameter slik at Victoria-maskinen og Speaker-maskinen kan prate sammen. Dette gjøres ved å høyreklikke på «Send tider til speaker» eller «Send tider til speaker 2». Velg så «Endre innstillinger» for å få opp vinduet hvor dataene legges inn.

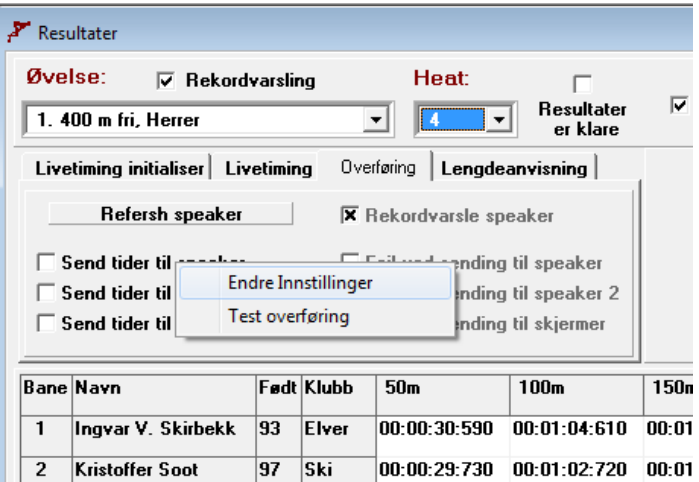

I skjermbildet for Innstillinger er det 4 parametere som skal registreres. Disse parameterne er:

- Navn på maskinen som kjører JechSoft Victoria
- Port som benyttes på Victoria-maskinen
- Navn på maskinen som kjører JechSoft Speaker
- Port som benyttes på Speaker-maskinen

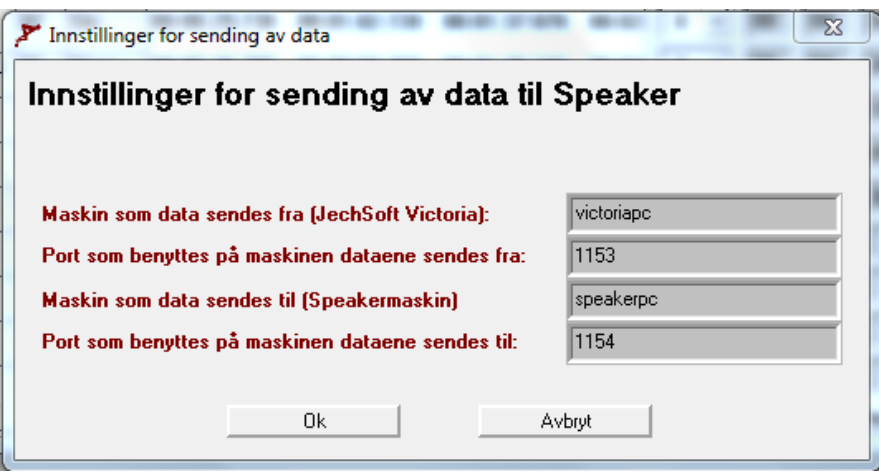

For å finne ut hva som er navnet på en maskin gjør følgende:

- 1. Åpne Windows Utforsker
- 2. Høyreklikk på Datamaskin og velg Egenskaper
- 3. Du vil nå få opp en del informasjon, bl.a navnet på datamaskinen. Det er litt forskjellig fra windows-versjonene hvordan denne presenteres.

Når informasjonen er lagt inn er det klart til å starte speakerprogrammet på maskinen som korresponderer med navnet som er lagt inn i som parameter for speakerpc.

Ved oppstart vil du få spørsmål om hvilken mappe databasefilene til Victoria ligger. Du må mappe opp området hvor databasefilene ligger. Det gjøres først ved å dele ut mappen hvor databasefilene ligger på Victoriamaskinen (Høyre mustast på mappen i windows utforsker og Del med). Sørg for at den deles ut med både lese og skriverettigheter. Deretter sett opp denne som nettverksdisk på speakermaskinen (Nettverk i windows utforsker, Dobbeltklikk på maskinnavnet til Victoramaskinen, høyreklikk på den delte mappen for databasefilene og velg «Koble til nettverksstasjon»). Når nettverksdisken er koblet til vil du få et stasjonsnavn, f.eks x:. Velg denne mappen i speakerprogrammet. Du må også fortelle om speakerprogrammet skal være Speaker 1 eller Speaker 2. Klikk Ok, og programmet knyttes opp mot databasen.

For å slippe og velge mappe og speakernr hver gang man åpner programmet kan man lage en tekstfil hvor man angir path og speakernr. Filen skal hete speaker.dat og se f.eks slik ut: "x:", "1"

Filen må ligge i samme mappen som speaker.exe.

Klikk på ikonet for Heatoppsett, og du kan velge hvilken øvelse og heat du vil se. Når du står i heatoppsett-skjermbildet er det klart for å ta imot data direkte fra Victoria når det kommer mellomtider og sluttider fra Omega Ares 21. Du kan sjekke at denne forbindelsen fungerer uten at Ares 21 er koblet opp. I Victoria høyreklikk på «Send tider til speaker» og klikk på valget «Test overføring». Hvis alt er satt opp riktig skal det komme frem en melding i speakerprogrammet som sier «Melding ble mottatt».

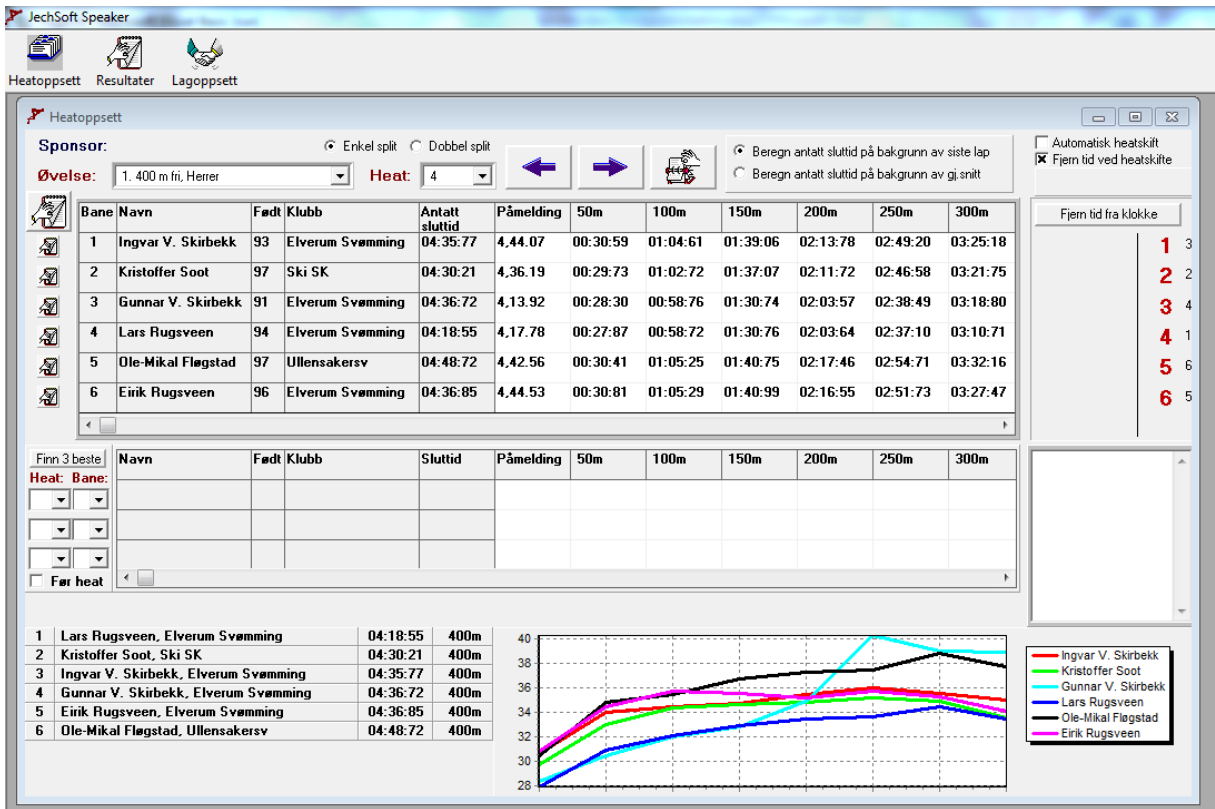

Når direkteoverføringen fungerer vil mellomtiden automatisk komme frem helt til høyre i skjermbildet. Her vil alltid sist innkomne tid for hver bane vises. Mellomtidene vil også vises i rutenettet for den aktuelle bane og meterpassering. I rutenettet vises alltid svømmerne i banerekkefølge, mens nederst til venstre vises de i tidsrekkefølge.

Klikker man på mellomtiden på 50m for en bane vil alle rundetidene for den banen vises nederst til høyre i skjermbildet. Klikker man på en av de andre mellomtidene viss det hvor lang tid man benyttet på siste 50m. Krysser man av for «Dobbel split» vises 100m-tider i stedet for 50m-tider.

Ved å klikke på knappen «Finn 3 beste» vises de tre beste tidene i øvelsen til nå. Hvis man klikker på denne etter at et løp har startet vil også mellomtider fra dette løpet telle med. Kryss derfor av for «Før heat», og man vil se de tre beste fra øvelsen før heatet som vises.

I rutenettet vises også en kolonne med antatt sluttid. Dette er ikke noe fasitsvar, men en antagelse på sluttid målt ut fra enten farten på siste 50m, eller på bakgrunn av gjennomsnittfarten til nå i løpet. Hva man ønsker å benytte velger man øverst i skjermbildet. Denne funksjonen har mest relevans på lange fridistanser.

Hvilket heat som skal vises velger man i listevelgeren for øvelse og heat, men man kan også bla seg fremover med pil-ikonene, og man kan oppdatere data for gjeldende heat ved å klikke på «Oppdater»-knappen.

Ved å klikke av for «Automatisk heatskift» vil heatet som vises automatisk bli endret hver gang et nytt heat startes.

Fjern tid ved heatskifte blanker ut siste mellomtid fra høyre side i skjermbildet hver gang man blar i heatene. Man kan også fjerne disse ved å klikke på knappen «Fjern tid fra klokke».

Når man kjører stafett er det også mulig å se hvem som svømmer på de forskjellige lagene. Ved å klikke på det lille ikonet som vises helt til venstre for hver bane vil laget listes opp nederst i høyre hjørne. Over disse små ikonene er det et likt ikon i større størrelse. Klikker man på dette vil man få opp et nytt skjermbilde som viser lagsammensetningen for alle banene på en gang. For at navnene skal dukke opp er man selvsagt avhengig av at de er blitt registrert i Victoria først.

Øverst i speakerprogrammet er det et ikon for Resultater. Når man klikker på denne får man opp et nytt skjermbilde hvor man kan vise resultater fra ønsket øvelse. Her kan man også krysse av for å vise resultatlisten uten klasseinndeling. Dette kan være en kjapp måte for speakeren å få tilgang til hvem som har tatt seg til finale i øvelsen, hvis dette er aktuelt.